Published by Hutchison 3G UK Limited. All rights in this publication are reserved and no part may be reproduced without the prior written permission of the publisher. © 2005 Hutchison 3G UK Limited.

#### A Hutchison Whampoa company

Hutchison 3G UK Limited trading as 3 is a service provider and has provided the information in this user guide concerning what you might expect from 3 services. LG Electronics is the manufacturer of the LG U880 handset and has provided the information on its features and use set out in this user guide.

The contents are believed to be correct at the time of going to press, but any information, products or services mentioned may be modified, supplemented or withdrawn. The provision of any products and services by Hutchison 3G UK Limited is subject to 3's customer terms (available at three.co.uk). The customer terms will take precedence if there is any discrepancy with this publication. '3' and related images, logos and names referred to in this publication are trademarks of the Hutchison Whampoa group of companies.

Designed by Dutton Merrifield Ltd, Bristol. This publication is printed on fully recyclable paper. DM05461 Oct05

**LG** U880

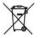

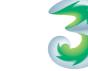

**3** services user guide

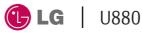

Discover.

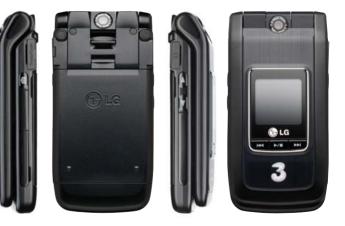

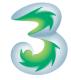

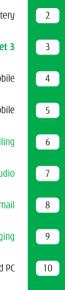

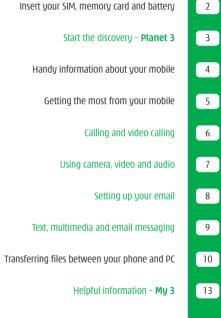

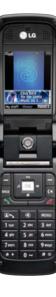

# Discover your LG U880.

The sections in green describe 3 services, and those in black describe LG services. Please refer to the LG U880 manufacturer's user guide for LG's Health and Safety Information.

# Inserting your USIM and battery, and charging your mobile

#### Your 3 USIM can only be used in mobiles which are enabled for 3 services.

Any attempt to use the SIM in other mobiles may result in serious damage to the mobile and may prevent you from being able to use it, including the making of emergency calls. In these instances, we are not responsible for any such damage or usage problems.

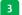

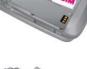

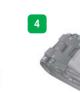

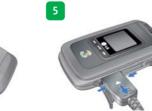

Illustrations

2 3 4

Charging your battery

Inserting your USIM, memory card and battery

# Start the discovery – two ways to access Planet 3

It's free to browse **Planet 3**. You'll be advised of any costs before downloading.

#### Instant Viewer

The panel at the bottom of your mobile screen gives you access to the latest great stuff from 3. It updates several times each day.

> Press OK

> Press 🗖 or 🖾

> Press OK to select a particular video, ringtune, story, etc.

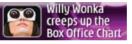

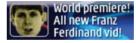

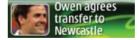

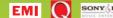

Press Planet 3 and you can Watch music videos and goals. play games and much more.

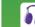

Music Download full length music videos and tracks.

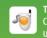

Tunes & Pix Customise your mobile to look and sound unlike anvone else's.

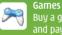

Buy a game and keep it forever or rent one and pay less.

Football 8

Get the latest news, match reports, live scores and video clips.

All this plus news, showbiz, movie trailers, TV clips, comedy and more through C Planet 3

User quide 3

8

# Handy information about your mobile

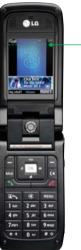

#### Icons on the top of the screen

# 3 Video service area T. M voice & picture service area T no signal

Alert profile selected - in this case silent

Roaming
Control Roaming
Control Roaming
Control Roaming
Control Roaming
Control Roaming
Control Roaming
Control Roaming
Control Roaming
Control Roaming
Control Roaming
Control Roaming
Control Roaming
Control Roaming
Control Roaming
Control Roaming
Control Roaming
Control Roaming
Control Roaming
Control Roaming
Control Roaming
Control Roaming
Control Roaming
Control Roaming
Control Roaming
Control Roaming
Control Roaming
Control Roaming
Control Roaming
Control Roaming
Control Roaming
Control Roaming
Control Roaming
Control Roaming
Control Roaming
Control Roaming
Control Roaming
Control Roaming
Control Roaming
Control Roaming
Control Roaming
Control Roaming
Control Roaming
Control Roaming
Control Roaming
Control Roaming
Control Roaming
Control Roaming
Control Roaming
Control Roaming
Control Roaming
Control Roaming
Control Roaming
Control Roaming
Control Roaming
Control Roaming
Control Roaming
Control Roaming
Control Roaming
Control Roaming
Control Roaming
Control Roaming
Control Roaming
Control Roaming
Control Roaming
Control Roaming
Control Roaming
Control Roaming
Control Roaming
Control Roaming
Control Roaming
Control Roaming
Control Roaming
Control Roaming
Control Roaming
Control Roaming
Control Roaming
Control Roaming
Control Roaming
Control Roaming
Control Roaming
Control Roaming
Control Roaming
Control Roaming
Control Roaming
Control Roaming
Control Roaming
Control Roaming
Control Roaming
Cont

- Multimedia messages
- 🕅 Text message
- Battery strength

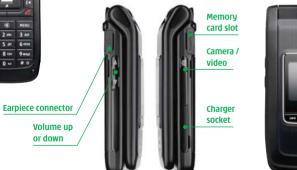

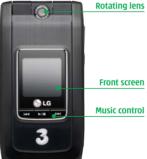

# Getting the most from your mobile

### Set date and time

> Settings (3)

LG

dick here for the latest

2 at 3 def

5 Ji 6 mm

8 tov 9 ways

\*\* 0 4 # 0

4 shi

7pers

by stuff Viencer 1

#### Select your ringtune

My stuff > My Sounds (3) > preferred file > Options > Sound theme (6)

#### Select your wallpaper

My stuff > My Images (1) > preferred image > Options > Main screen theme (6)

#### Access 'soft boxes'

Press left or right 'soft key' once.

### Select alert profile

Press Press Press Press Press Press Press Press Press and hold Press and hold Pre

### Make a video call

Enter the number and press . You'll see two live images: the other person and you.

#### Access voicemail and videomail

Press and hold 1 for voicemail. Press and hold 2 for videomail.

## Navigate

Navigate left, right, up and down. Press ok to confirm.

#### Send and receive email

First, you have to set up your email account – see page 8.

### Watch music videos, goals, play games and much more

Press Planet 3 and wait a few seconds for Planet 3. It's free to browse. You'll be advised of any costs before downloading.

#### Send text, photo, video, email

Press of for **Messages** menu. Press and hold to compose a message.

#### Take a picture or video

Press small side button. Press 🖾 to switch between camera and video.

#### Clear character / turn on speaker

Press 🔄 to clear / press and hold during a voice call for loud speaker.

### Turn phone on / off or end a call

### Add, find or edit a contact

Press 🚯 to find a contact. Select Options to add or edit contacts.

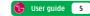

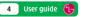

# Calling and video calling

### Making calls

- > Enter the number.
- > Press S for voice calls.
- > Press The for video calls.
- 🕥 To end a call press 🌅.

### **Receiving calls**

- To answer a call press
- 🕥 To end or reject a video call press 🌌
- During a video call, you'll see a large picture of the other person and a small picture of how you look to them in the bottom right of the screen.

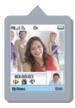

- To stop the other person from seeing you: select
   Options and scroll to Private mode.
- To hide the picture of you on your mobile: select
   Options and scroll to Hide my picture.

#### Setting up voicemail and videomail

> To set up voicemail: press and hold 1.

Follow the voice prompts to choose a PIN and record your greeting.

 To set up videomail: press and hold and Follow the voice prompts to record your video greeting. The caller will see your video greeting when you can't answer a video call.

## From you can... View missed, received, dialled calls

Calling (#) > Call history (2)

#### Activate call waiting

Calling (#) > Call waiting (8)

### Divert calls

Calling (#) > Call divert (5)

### Send or withhold number

Calling (#) > Settings (9) > Send my number (2)

### View own number

Contacts (8) > Own number (6)

#### Copy contacts between SIM and phone Contacts (8) > Settings (7) > Copy all (3)

View contacts on SIM or phone Contacts (8) > Settings (7) > Display data (1)

# Using camera, video and audio

#### Taking and sending photos and video clips

- > To take a photo or video: press on the right side of your mobile.
- > Press 🖾 to select Camera or Video camera.
- Press OK to take a photo or to start and stop video recording.
- > Select Send (right 'soft key') and follow menu.

You can control light, brightness, quality, file size and duration. In **Camera** or **Video camera** mode select **Options** (left 'soft key').

### Sharing your pictures and video clips with friends

**3**'s **My Gallery** allows you to store and share your pictures and video clips instantly.

- > Take a photo or video, then send it to 3333
- You'll receive a text message with your password to access My Gallery on three.co.uk
- > Visit three.co.uk/mygallery
- Enter your 3 mobile number and the password you received.

You can invite friends to visit your gallery as well as change your password at **three.co.uk/mygallery.** There are User Rules and Terms and Conditions for the use of **My Gallery**. See **three.co.uk/mygallery** for details.

#### Adding a photo to your contact

- You can associate a photo with a contact stored on the handset.
- Highlight the contact > Options > Edit (5)
   > Image > Use existing image (4)
   > select your preferred image

### Viewing and sending photos or video clips

My stuff (left 'soft key') > My Image or My Video
 > preferred image or video > Send (right 'soft key') > follow menu

Alternatively, in **Camera** or **Video** camera mode press **Viewer** or **Player** (right 'soft key'), then or video.

#### Playing a music clip

My stuff (left 'soft key') > My Sounds (3)
 > select your preferred file

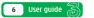

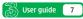

# Setting up your email

#### Setting up your username

To set up your **3mail** you need to have set up a voicemail PIN first.

- Press Planets and select Go to Services.
   Scroll to e and press K.
- Scroll to Enter username and press or for the text prompt. Key in your preferred username (eg johnsmith), scroll down to Done and press or. Then press or again.
- If this name has already been taken you will be asked to choose again. Once your username has been accepted your email address will be displayed (eg johnsmith@3mail.com).

#### Setting up your profile

- Press Settings (9) > Email (3)
   > Edit accounts (5) > press Edit.
- > Username and key in your mobile number starting with 44 xxxx xxx xxx without plus (+) > Password and key in the 4-digit PIN you selected for voicemail > Email address and key in your email address (eg johnsmith@3mail.com) > Done. You're now ready to send and receive emails from your 3mail account.

#### Collecting emails from other accounts

To collect emails from other accounts you need to set up your POP3 email account.

- Press Press and select Go to Services. Scroll to and press K. Scroll to Real and press OK. Scroll to Settings and press OK. Scroll to Manage other mail and press OK. At Add new account and press K.
- Scroll to Name this account, press OK for the text prompt and enter a name for the account. Then do the same in turn for POP3 server address, POP3 Username, and POP3 user password and select Done and press OK.

You can check these details with your email / internet service provider.

You're now ready to collect emails from another email account.

#### Help with entering text

- To cycle between lower case, upper case and predictive text press
- > To switch to and from numbers press and hold .

# Text, multimedia and email messaging

Press S for 5 seconds then press or to select text, multimedia or email.

#### Sending a text or multimedia message

- To send a text: enter phone number next to To. Then scroll to message box. Write the message and press Send.
- To send a multimedia message to a phone or email address: enter phone number or email address next to To. Select Insert, scroll to Image (6) or Video (7) or Sounds (8). Press OK and select your preferred photo, audio or video clip. Select Send (right 'soft key').

#### Sending an email

- > To send an email you first need to set up email on your mobile see page 8.
- To send an email: enter email address next to To. Then scroll to message box. Write your message and select Send (right 'soft key').
- To retrieve an email: press S, scroll to Mailbox (3). At 3mail press K, then select Synch (right 'soft key').
- > To reply to an email: select **Options** with the left 'soft key' and at **Reply** press **OK**.

To browse into mail: press Planet and select Services (in the top right). Scroll to and press K.

From the browser you can send emails and view and manage emails, voicemails, faxmails and contacts.

#### Help with entering text

- > To cycle between lower case, upper case and predictive text press .
- To switch to and from numbers press and hold .
- To insert a template, emoticon or contact number select Options (left 'soft key').
- > To insert a symbol press 💌.
- > To insert a space press

8 User guide

# Transferring files between your phone and PC

Install the software before you attach your phone to your PC. You'll need: Windows 2000 Professional or Windows XP Home or Professional; a Pentium II 233MHz (or compatible CPU); at least 128MB of RAM and 20MB of hard disk space; a USB port and CD-ROM drive.

#### Installing the file transfer software

Close down any open applications on your PC and load the CD that came with your phone. The installation should begin automatically, otherwise click on My Computer and then on the LG Installer. Click on Install PC Sync and Phone Manager, and follow the Wizard to install.

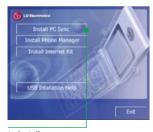

to install **PC Sync** and **Phone Manager** 

#### Installing phone drivers

Attach your mobile to your PC with the USB cable provided. When the Found new hardware menu pops up follow the Wizard to install the drivers. It will get you to do this four times to install all drivers.

#### Making the connection

Double click B LG Phone Manager icon on your PC desktop and then click Contents. Click Transfer in the top menu bar and select Set COM Port. Ensure USB is selected in Communication Method and then click OK. Click on Connect in the top left corner and Connected will appear on your phone.

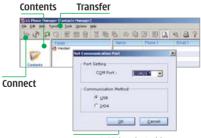

ensure USB is selected in Communication Method

# Transferring files between your phone and PC

#### **Transferring files**

 Click on Contents and then drag and drop files between your phone and PC into the relevant folders.

In some cases you'll need to convert files, for example, to view a video on your PC in Windows Media Player that you captured on your phone, or to listen to an audio file that you transferred to your phone. You'll find a number of converters to download in the **Customer** section of **three.co.uk** 

Please note that transferring copyright-protected content such as music and football without the owner's consent is illegal and will breach the terms of your agreement with **3**.

#### **Transferring contacts**

Click on Contacts. To import contacts from your phone click on 2 Import and to export contacts from your phone click on 2 Export.

| 95 | 0 町回日                      | 2 1 | 9 8 | 05     | 司臣 | 们的      | 2 | 10 | 8     |
|----|----------------------------|-----|-----|--------|----|---------|---|----|-------|
|    | Real and the second second |     | 7   | Vartur |    | Phone 1 |   | 10 | t The |
|    | 😤 Hundset                  |     |     |        |    |         |   |    |       |

#### Synchronising contacts and calendar

With your mobile attached but not connected, right click on the Sync Manager icon in the bottom right system tray of your PC and select Synchronise. Then follow the instructions.

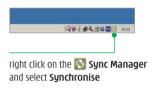

To synchronise your mobile with MS Outlook right click on the Sync Manager icon in the bottom right system tray of your PC and select Configure. Click Contacts or Calendar, click Change then select MS Outlook from the PIM drop down menu. Click OK and OK again.

| Anderen    | Tare-Infert | 111         | Carlante                |
|------------|-------------|-------------|-------------------------|
| Per Canton |             |             | Supervised of the       |
| 13 10      | =           | 3           | Dep                     |
| m          | -           | il illustra | -                       |
| -          |             | -           | All terrs in the plane. |
|            |             |             | - Corp.                 |
|            |             |             |                         |
|            |             |             |                         |

configure MS Outlook

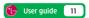

# Helpful information – My 3

# Manage your account and learn about 3 services direct from your mobile

Press Press And select Go to Services. Scroll to P and press K. Through My 3 you can keep track of your bill and and see how many minutes and messages you have left, whether Pay Monthly or Pay As You Go. You can also learn more about 3's services through a selection of videos and tasters. All My 3 services are free.

#### Find out more about 3's services

- > Visit three.co.uk
- For more information on My 3 visit three.co.uk/my3
- Email customer.services@3mail.com or call customer services on 333 (0870 7330 333 from another phone).

#### **Useful numbers**

|                                      | Mobile  | Other phones  |
|--------------------------------------|---------|---------------|
| 3 customer services                  | 333     | 0870 7330 333 |
| Mail (voicemail, email & faxmail)    | 123     | 07782 333 123 |
| Videomail                            | 123 🔊   |               |
| Pay As You Go Top-up                 | 444     | 0870 7330 444 |
| Directory enquiries                  | 118 333 | 118 333       |
| International<br>directory enquiries | 118 313 | 118 313       |
| Disabled and elderly enquiries       | 195     |               |
| Emergency calls                      | 999     | 999           |

#### Getting the most from your battery

- You can recharge your battery several hundred times before it will need replacing and you don't need to fully discharge it before recharging.
- Don't expose the battery charger to direct sunlight or use in areas of high humidity such as a bathroom. Battery life will decrease if you expose it to temperatures below -10°C or above 45°C.
- If you charge your battery regularly and you notice a decrease in talk time or an increase in charging time, then it's probably time to buy a new battery.